# Applying Hot Fix 6 for Sage SalesLogix Version 7.5.1

Version 7.5.1.6 Developed by Sage SalesLogix User Assistance

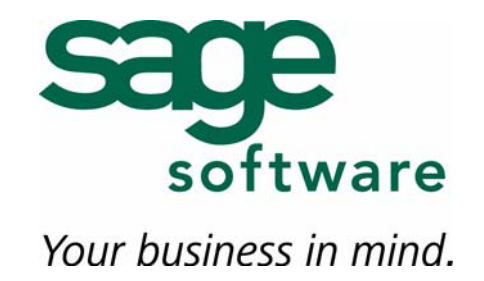

## **Applying Hot Fix 6 for Sage SalesLogix Version 7.5.1**

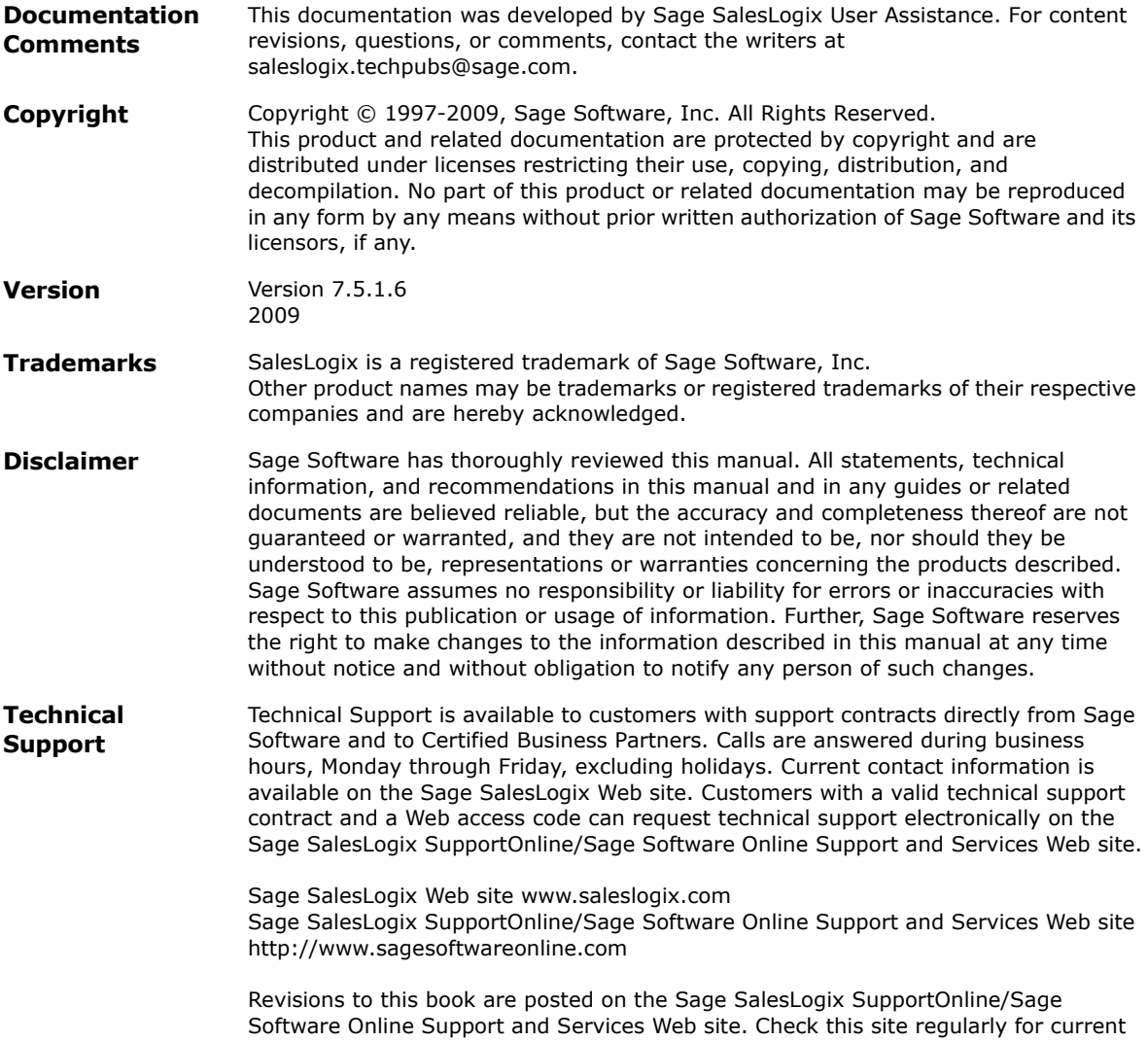

Sage SalesLogix product documentation.

# **Applying Hot Fix 6 for Sage SalesLogix Version 7.5.1**

This hot fix addresses the following issues:

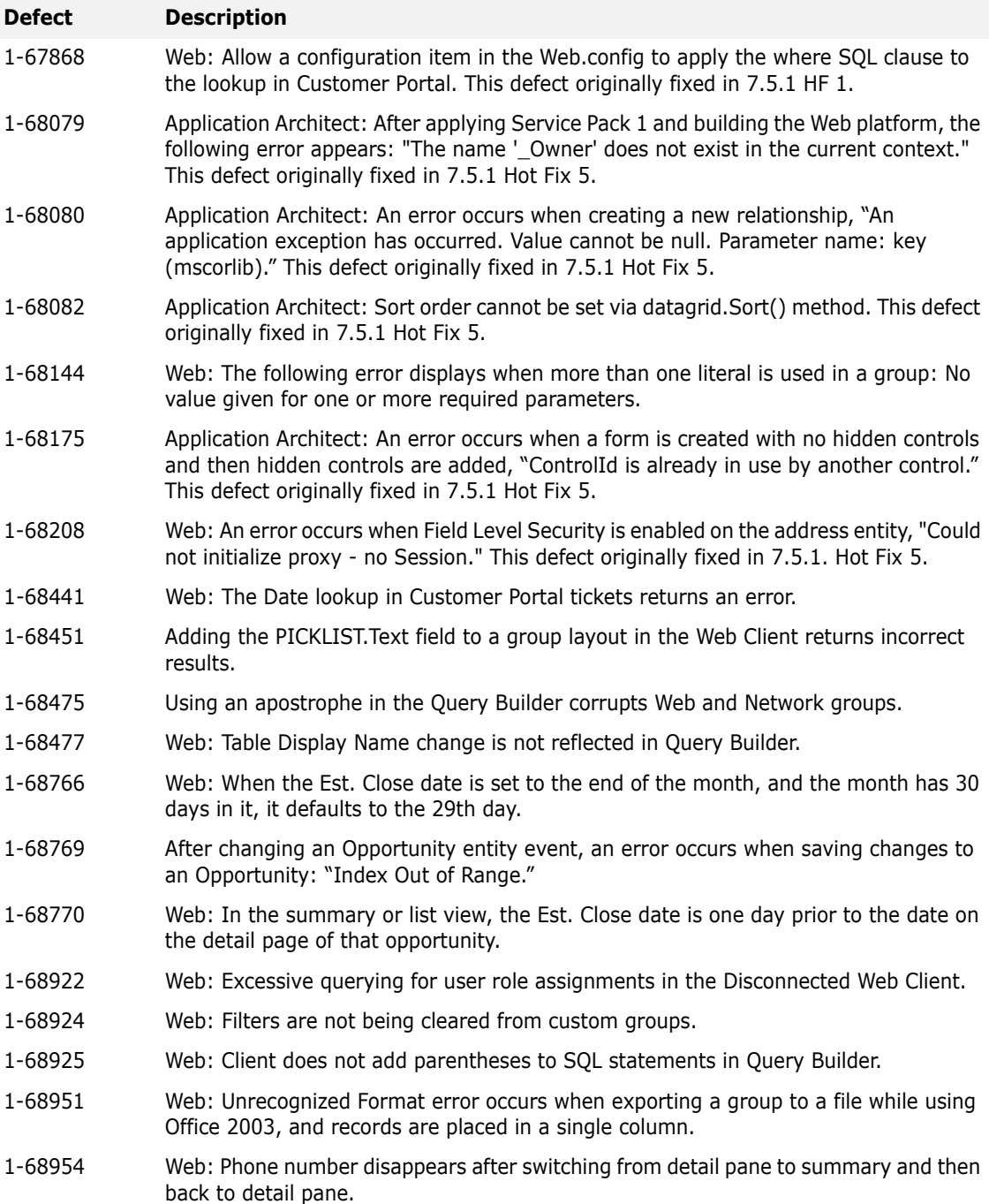

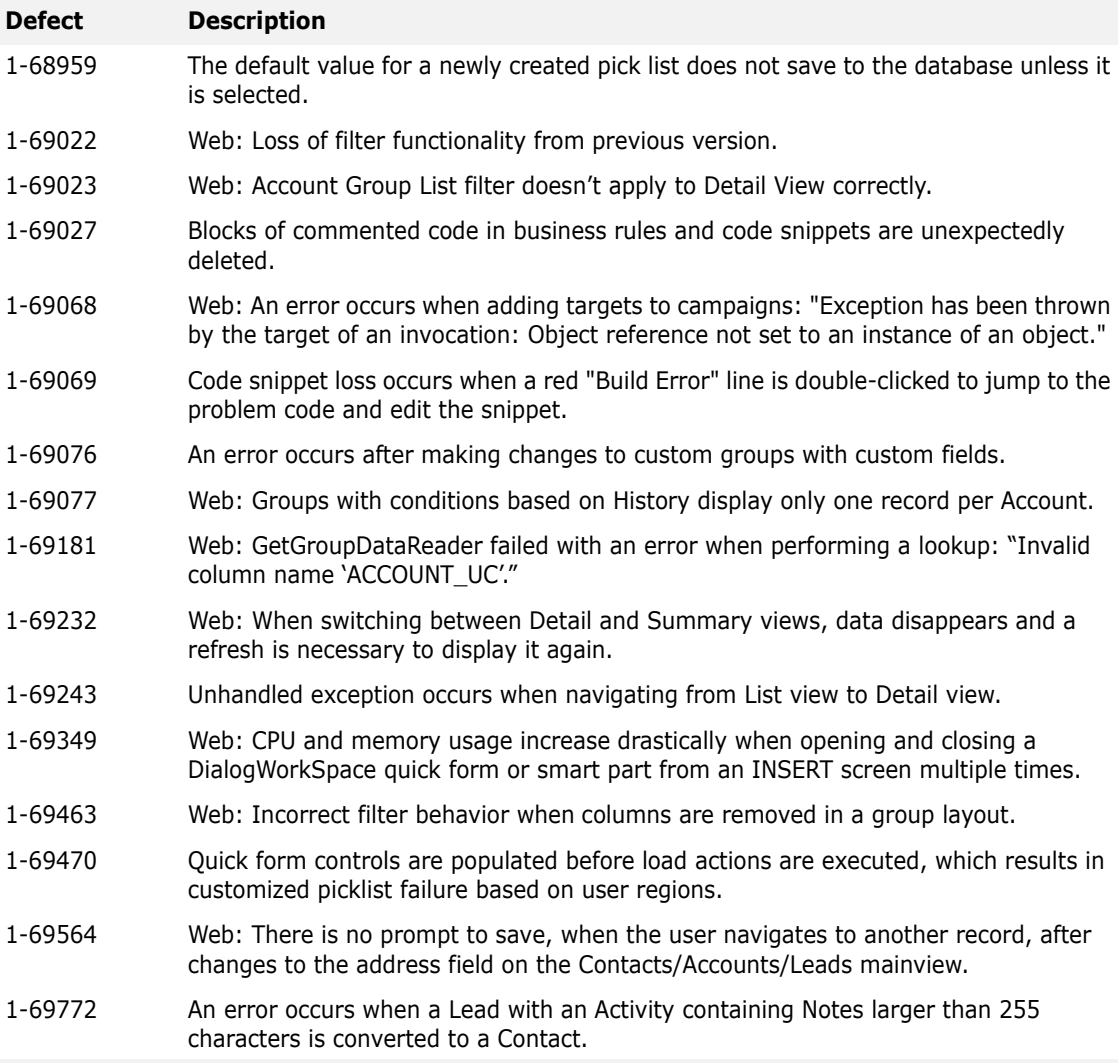

This hot fix requires version 7.5.1. Do not install this hot fix on any other Sage SalesLogix version. Contact your support representative or go to http://support.saleslogix.com to obtain the hot fix.

### **File Information**

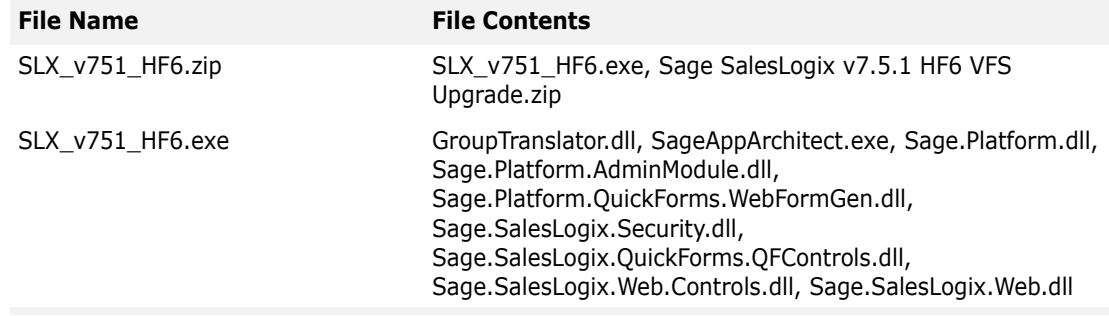

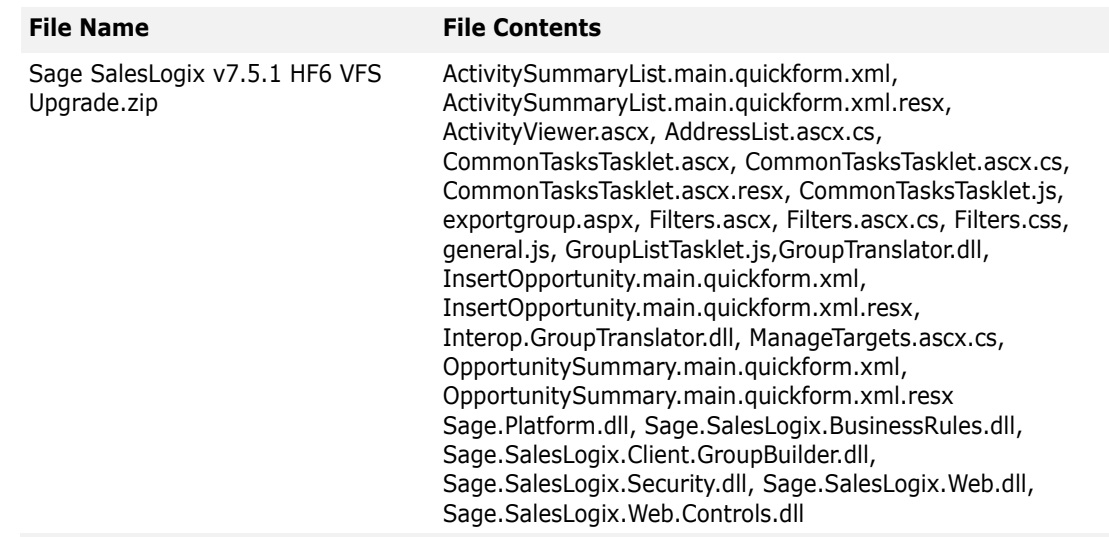

### **Applying the Hot Fix**

Apply the hot fix to all computers where the Application Architect, Web Host, and/or disconnected Web Clients are installed. Alternatively, you can manually apply the GroupTranslator.dll to the disconnected Web Client computers.

Install the bundle using the Application Architect, and then build and deploy your Web site(s).

This hot fix affects the Customer Portal, SLXClient, Intellisync, SData, Lead Capture, Web Reporting, Process Host portals. All affected portals should be redeployed.

- **Note** Before installing the bundle, review the files included in the hot fix. Back up any customized files that may be affected, or back up the whole project if there are many files. Then apply the hot fix bundle in one of the following ways:
	- Manually merge the hot fix items with the customized items.
	- Apply the bundle (overwriting all existing items), and then manually merge the customized items.

If you want to use the feature added for defect 1-67868, you can modify the Web.config file to implement the change. See ["Editing the Web.config File" on page 4.](#page-6-0)

If you want to use the feature added for defect 1-69022, see the section ["Creating Filters" on](#page-6-1)  [page 5.](#page-6-1)

#### **To apply**

- 1. Close all Sage SalesLogix applications on the computer to which you are applying the hot fix.
- 2. Extract the contents of the **SLX\_v751\_HF6.zip** file to a temporary folder.
- 3. Navigate to the folder where you extracted the hot fix files and double-click **SLX\_v751\_HF6.exe**.
- 4. On the **SalesLogix v7.5.1 Hot Fix 6** screen, select the **Extract and Install the SalesLogix Hot Fix** option.

The hot fix files, including the VFS bundle, are extracted to the location you specify. The files are not removed once the installation is complete.

**Note** Selecting the other option will prevent the VFS bundle from being available after the patch is installed, since the files are then deleted.

- 5. Select the location where you want to store the hot fix files.
- **Note** There is a folder path character limitation that requires the path where you save or copy bundles that are created in the Application Architect to be 57 characters or less (including the drive name).
- 6. Click **Next**.
- 7. On the **Welcome** screen, click **Install**, to install the patch.
- 8. On the **Completed** screen, click **Finish**.

#### **To manually apply the GroupTanslator.dll to disconnected Web Clients**

- 1. Close all Sage SalesLogix applications on the disconnected Web Client computer.
- 2. Stop the Personal Web Server.
	- Right-click the icon in the Windows system tray, and then click **Exit**.
- 3. On a computer where 7.5.1 HF 6 has already been applied, navigate to \Program Files\SalesLogix and locate the file **GroupTanslator.dll**.
- 4. Copy **GroupTanslator.dll**, and then paste it to the corresponding directory on the disconnected Web Client computer.
- 5. Register the file:
	- a. Click **Start**, and then click **Run**.
	- b. Type **regsvr32 "[Drive:]\Program Files\SalesLogix\GroupTranslator.dll"**.
		- Replace [Drive:] with the drive where the SalesLogix directory is located on the disconnected Web Client computer.
	- c. Click **OK** to run the registration.
	- d. Click **OK** again.
- 6. Restart the Personal Web Server.
- 7. Reset IIS.

#### **To install the bundle**

- 1. Ensure you have **Write** permissions to the bundle installation folder. Check permisisons on the Security tab on the folder properties.
- 2. Open the **Application Architect**.
- 3. In the **Project Explorer**, right-click the project, and then click **Install Bundle**.
- 4. Navigate to the folder where you extracted the hot fix files, click **Sage SalesLogix v7.5.1 HF6 VFS Upgrade.zip**, and then click **Open**.
- 5. On the **Select Bundle** screen, click **Next**.
- 6. On the **Select Items** screen, ensure the **Portals** option is selected.
- 7. Click **Next**, and then click **Finish**.

#### **To build and deploy the Web site**

- 1. In the **Project Explorer**, click the project.
- 2. Press and hold the **CTRL** key, and then on the **Build** menu, click **Build Web Platform**. All the files in the entire assembly for the current project are compiled. Status for the build is displayed in the Output Window at the bottom of the screen.
- 1. On the **View** menu, click **Deployment Explorer**.
- 2. Expand **Deployments**.
- 3. Double-click the portal to deploy.
- 4. Under **Deployment Targets**, right-click the target portal, and click **Deploy Portal**. A status box appears indicating status for the deployment.

#### <span id="page-6-0"></span>**Editing the Web.config File**

If you want to add the ability to use a SQL WHERE clause in a Customer Portal lookup, edit the Web.config file using the following instructions.

**Note** These steps are optional. Editing the Web.config file is only required if you want to implement the fix for Customer Portal.

#### **To edit**

- 1. Browse to the Web.config file for the Customer Portal. The default path is C:\Inetpub\wwwroot\SLXCustomerPortal.
- 2. Open the file in an editor.
- 3. Locate the **<appSettings>** section at the bottom of the script.
- 4. Insert a new line after **<add key="LookupControlMaxResults" value="500"/>** For example, use the following statement to limit the search results to tickets received after 3/1/2007.

```
<appSettings>
 <add key="LookupControlMaxResults" value="500"/>
 <add key="CustomerPortalLookupConditions TICKET" value="RECEIVEDDATE &gt; '03/01/2007
  1:00:00 AM'"/>
```
- 5. Save the changes and close the file.
- **Note** Multiple clauses are permissible in the same parameter. XML encoding must be used for filtering. The expression (<>) should be written as (&lt;&gt;). For example:

```
<add key="CustomerPortalLookupConditions_TICKET" value="status = 'Open' and 
PUBLICACCESSCODE & lt; & qt; 'k6UJ9A00000W' "/>
```
#### <span id="page-6-1"></span>**Creating Filters**

There are two limitations when creating filters:

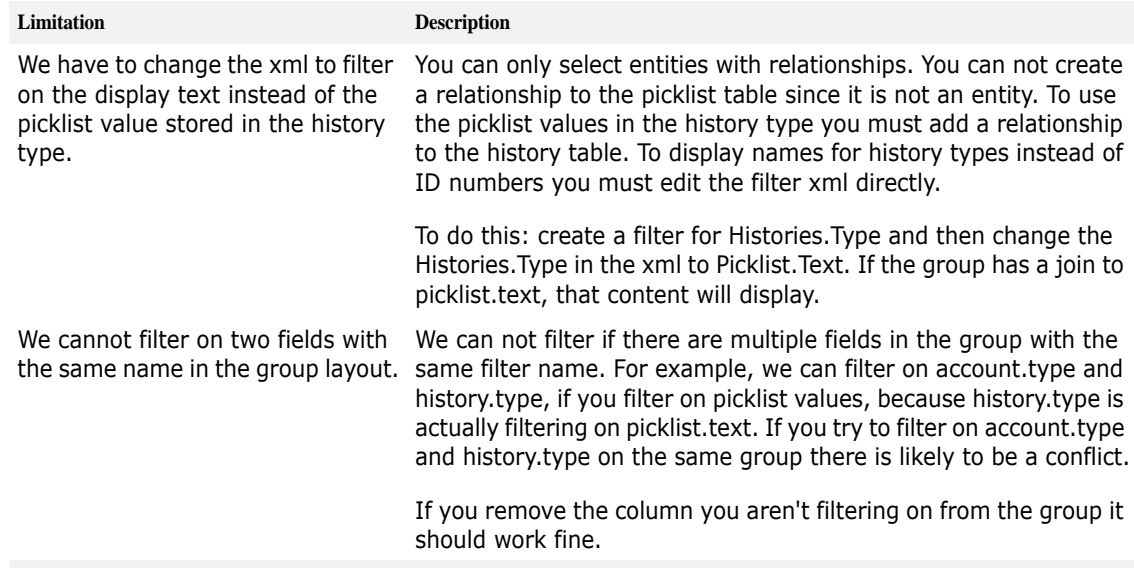

The following examples describe how to create a 1:M relationship filter where history types display names.

#### **To create a 1:M Child relationship between Account and History, named Histories**

- 1. In Application Architect, open the **Project Explorer**.
- 2. Expand your project.
- 3. In Application Architect, expand **Entity Model**, then **Packages**, and then **SalesLogix Application Entities**.
- 4. Expand **Account,** and right-click **Child Properties**.
- 5. Click **New Relationship**.
- 6. Select the **History** table from the **Child Entity** drop-down, and make it a 1:M relationship.
- 7. Click **OK**.
- 8. On the toolbar, click **Save**.
- 9. Press and hold the **CTRL** key, and then on the **Build** menu, click **Build Web Platform**.

#### **To create Account filter on Histories.Type**

- 1. In Application Architect, open the **Project Explorer**.
- 2. Expand your project.
- 3. Expand **Entity Model**, then **Packages**, and then **SalesLogix Application Entities**.
- 4. Expand **Account,** and right-click **Filters**.
- 5. Click **New Filter**.
- 6. Type **HistoryType** in the Filter Name field.
- 7. Type **HistoryType** in the Display Name field.
- 8. Type **Histories.Type** in the Property field.
- 9. Type **Distinct** in the Type field.
- 10. Click **Save**.

#### **To edit the filter xml file**

- 1. In Application Architect, on the **View** menu, click **Virtual File System Explorer**.
- 2. in the tree view, expand **Virtual File System Explorer**.
- 3. Expand **Model**, then **Entity Model**, then **SalesLogix Application Entities**.
- 4. Expand **Account**.
- 5. Right-click **Historiestype.filter.xml**.
- 6. Click **Open**.
- 7. Change the propertyName **Picklist.Text** from **Histories.Type**.
- 8. On the toolbar, click **Save**.
- 9. Press and hold the **CTRL** key, and then on the **Build** menu, click **Build Web Platform**.
- 10. On the **View** menu, click **Deployment Explorer**.
- 11. Expand **Deployments**.
- 12. Double-click the portal to deploy.
- 13. Under **Deployment Targets**, right-click the target portal, and click **Deploy Portal**. The portal will open in your browser.
- 14. Type your log in credentials.
- 15. In the Sage SalesLogix Web Client, add a new **Account** group.

Add a local join in the **Query builder** from **history.type** to **picklist.id**.

16. Add the **picklist.text** to the group layout.

The HistoryType filter now displays text values.

**Note:** The Account folder in the root directory also reflects a propertyName of Picklist.Text. The path for the root directory is C:\Inetpub\wwwroot\SlxClient\Filters.